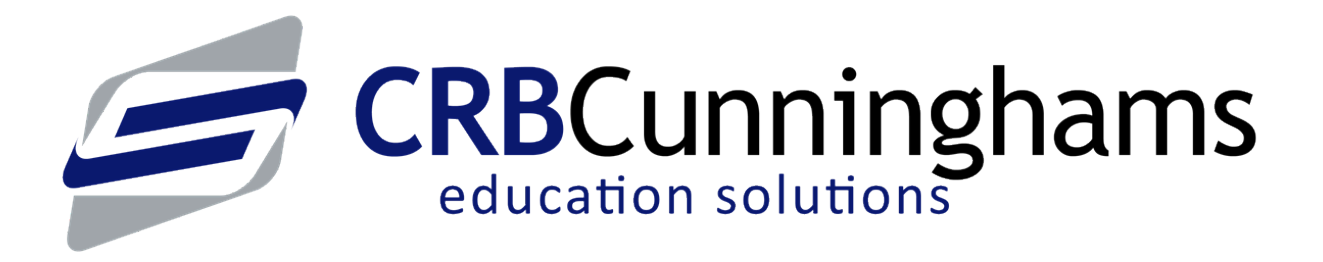

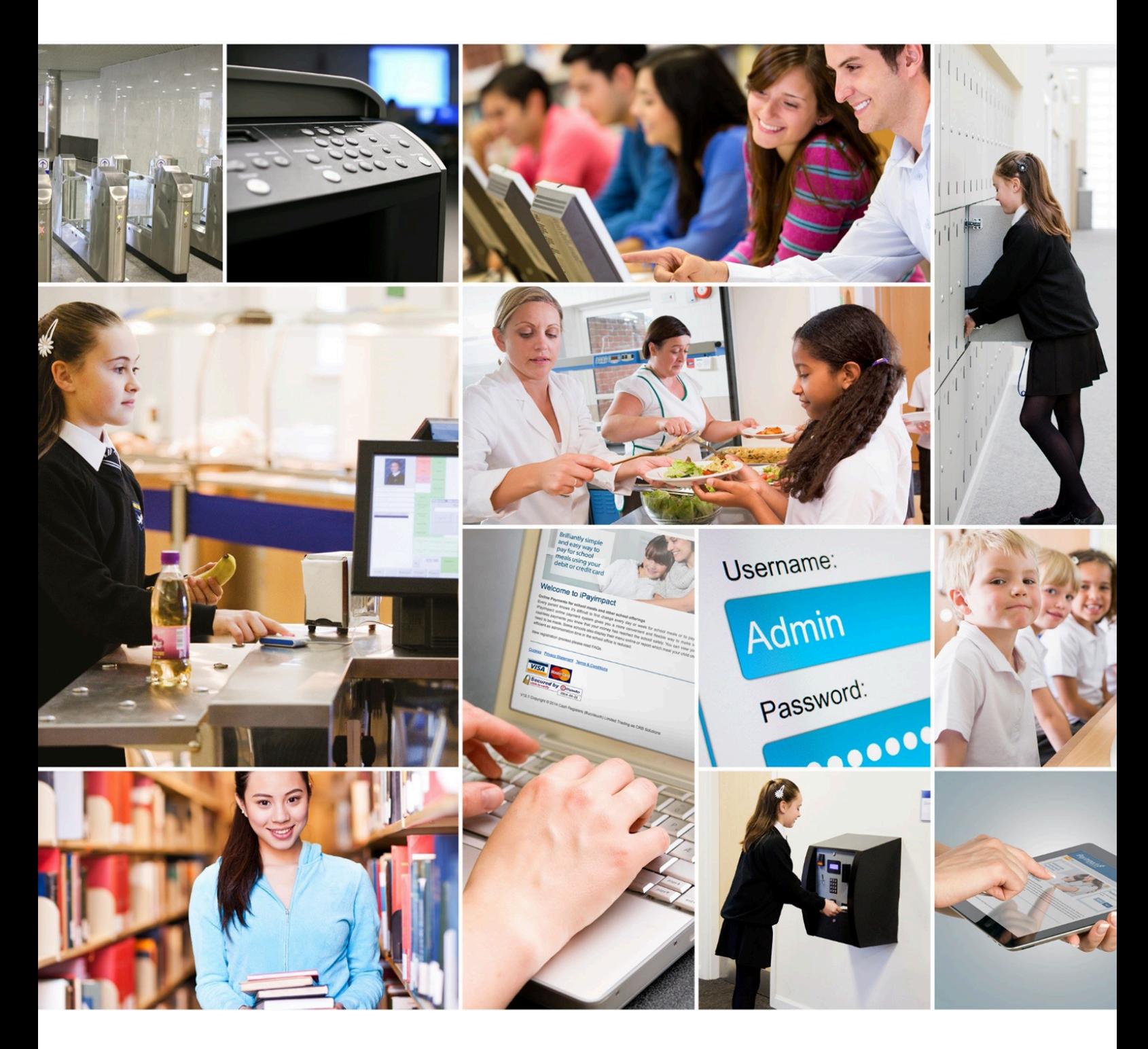

Sales: 0333 014 3065 | Support: 0333 014 3064 www.crbcunninghams.co.uk

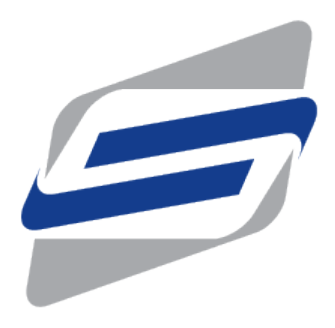

# **Fusion Online**

Management — Last update: 13 June 2023

**CRBCunninghams** 

# **Table of Contents**

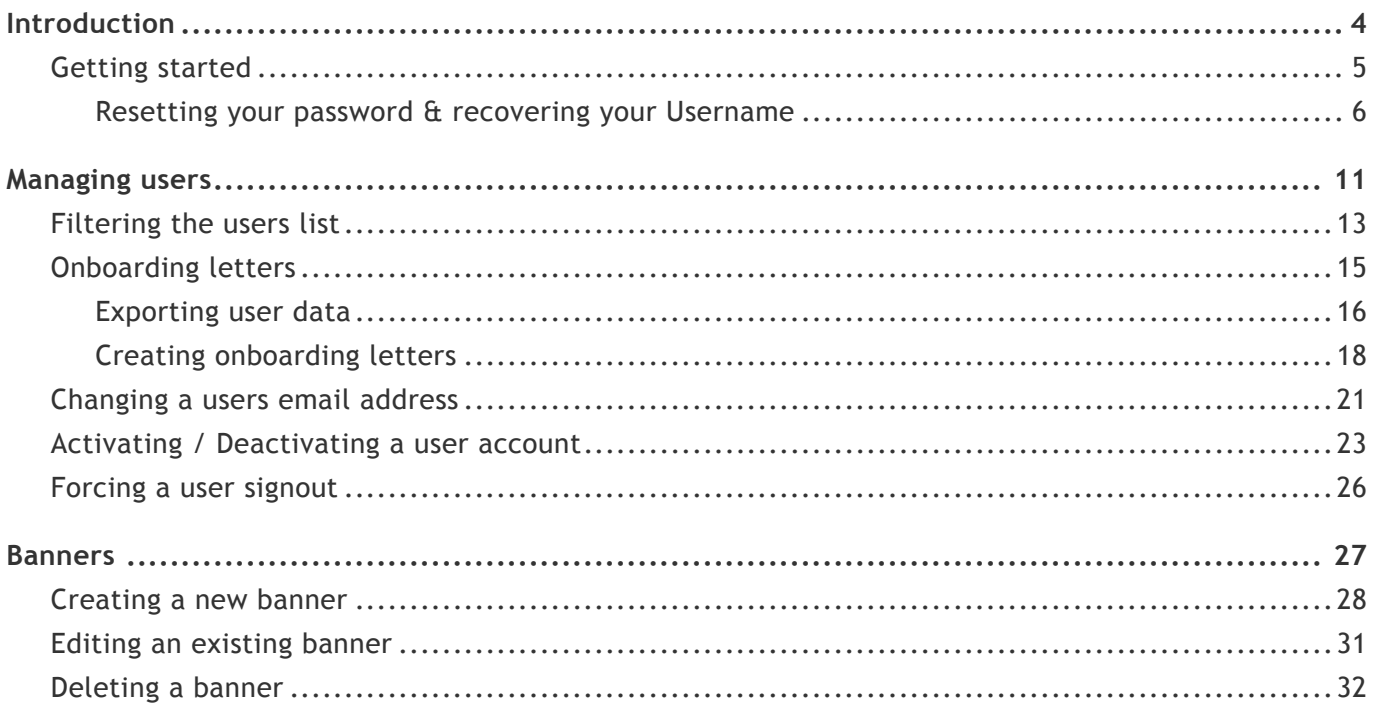

# <span id="page-3-0"></span>Introduction

Access to the management of Fusion Online is accessed via iPayimpact, which is our online payment platform. Schools that do not use iPayimpact for payments, will only have access to the relevant Fusion Online functionality whereas those that use iPayimpact for payments, will be able to access all functionality within iPayimpact using the same login.

# Please note

If you are not sure about the operation of any part of the system, please get in touch with our support team and we will be happy to help. Details on how to contact our support team can be found [here.](http://crbcunninghams.co.uk/support/)

Please be aware, enquiries directly from parents **CANNOT** be taken by CRB Cunninghams due to Data Protection Guidelines. Parents must contact their School in the first instance if they have any queries regarding the online payment system. Schools can then contact our HelpDesk, ensuring that they have the following details:

- Parent Email address & Parent Username
- Pupil Name
- School
- Year/Class
- Nature of the issue/concern

# Terms and Conditions

View our [Parental Terms & Conditions](https://www.ipayimpact.co.uk/IPI/Content/PDFs/Parent%20terms%20and%20conditions.pdf)

### Privacy Statement

View our [Privacy Statement](https://www.ipayimpact.co.uk/IPI/Content/PDFs/Privacy%20Statement.pdf)

To view the above documents, you must have [Adobe Acrobat](http://get.adobe.com/uk/reader/otherversions/) installed.

# <span id="page-4-1"></span><span id="page-4-0"></span>Getting started

The Fusion Online functionality is part of our iPayimpact system, which available from any computer with an internet connection. To get started:

1. Open your web browser (*Internet Explorer, Edge, Chrome, Safari etc.*) and use the address: [www.ipayimpact.co.uk](http://www.ipayimpact.co.uk/)

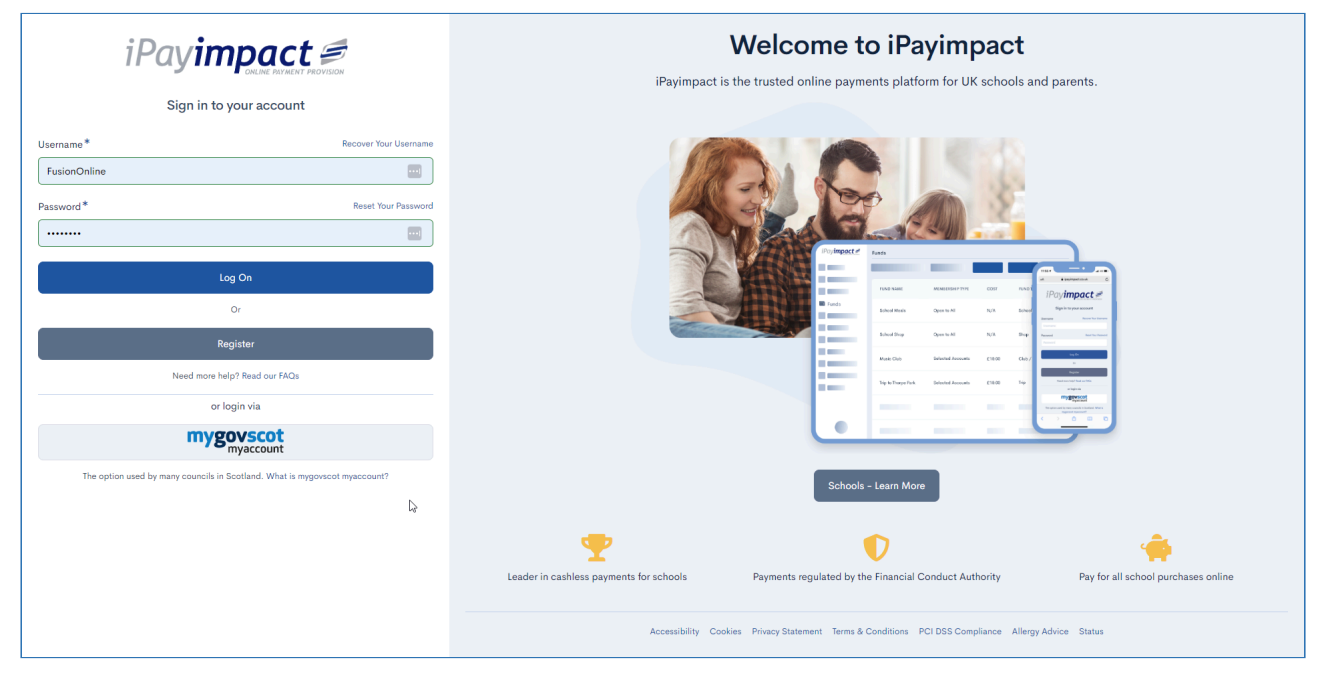

The 'mygovscot' option is for parental login only.

2. Enter your username and password. Then click **Log On**

If you can't remember your username or your password, read the section ['Resetting your](#page-5-1) [password & recovering your Username'](#page-5-1) for more information.

3. You are now logged into iPayimpact and will be presented with your home screen.

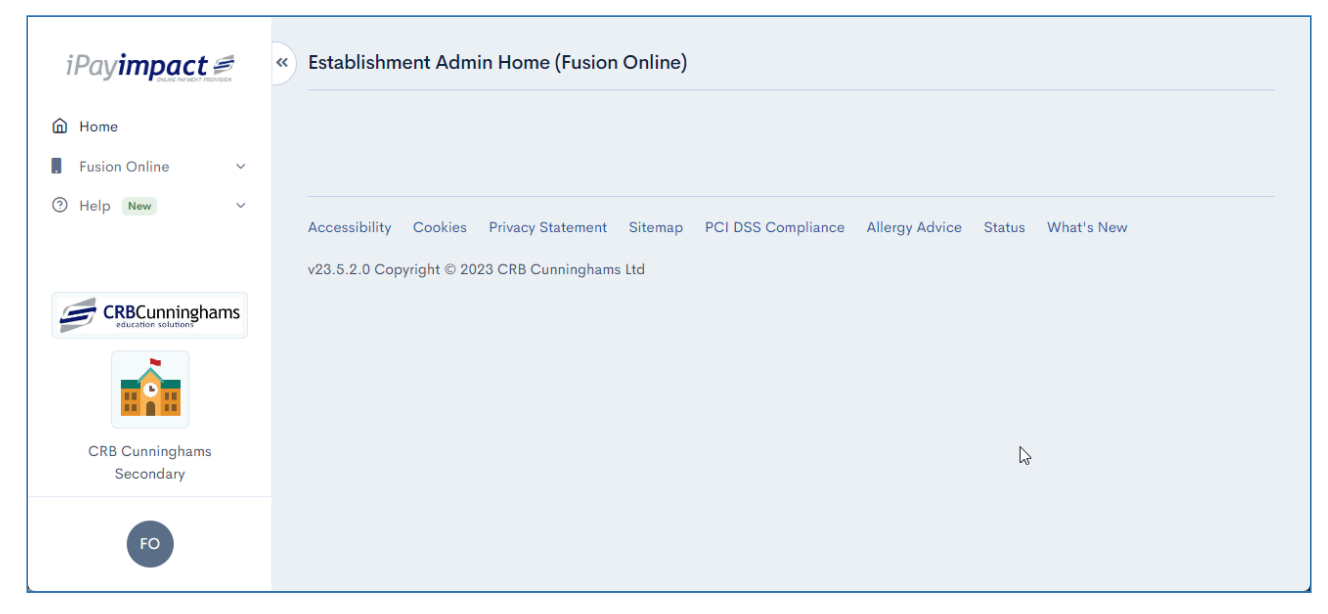

### <span id="page-5-1"></span><span id="page-5-0"></span>Resetting your password & recovering your Username

### Forgotten password

If you know your Username but can no longer remember your password, you will need to reset it.

1. On the login screen, press the **Reset Your Password** button

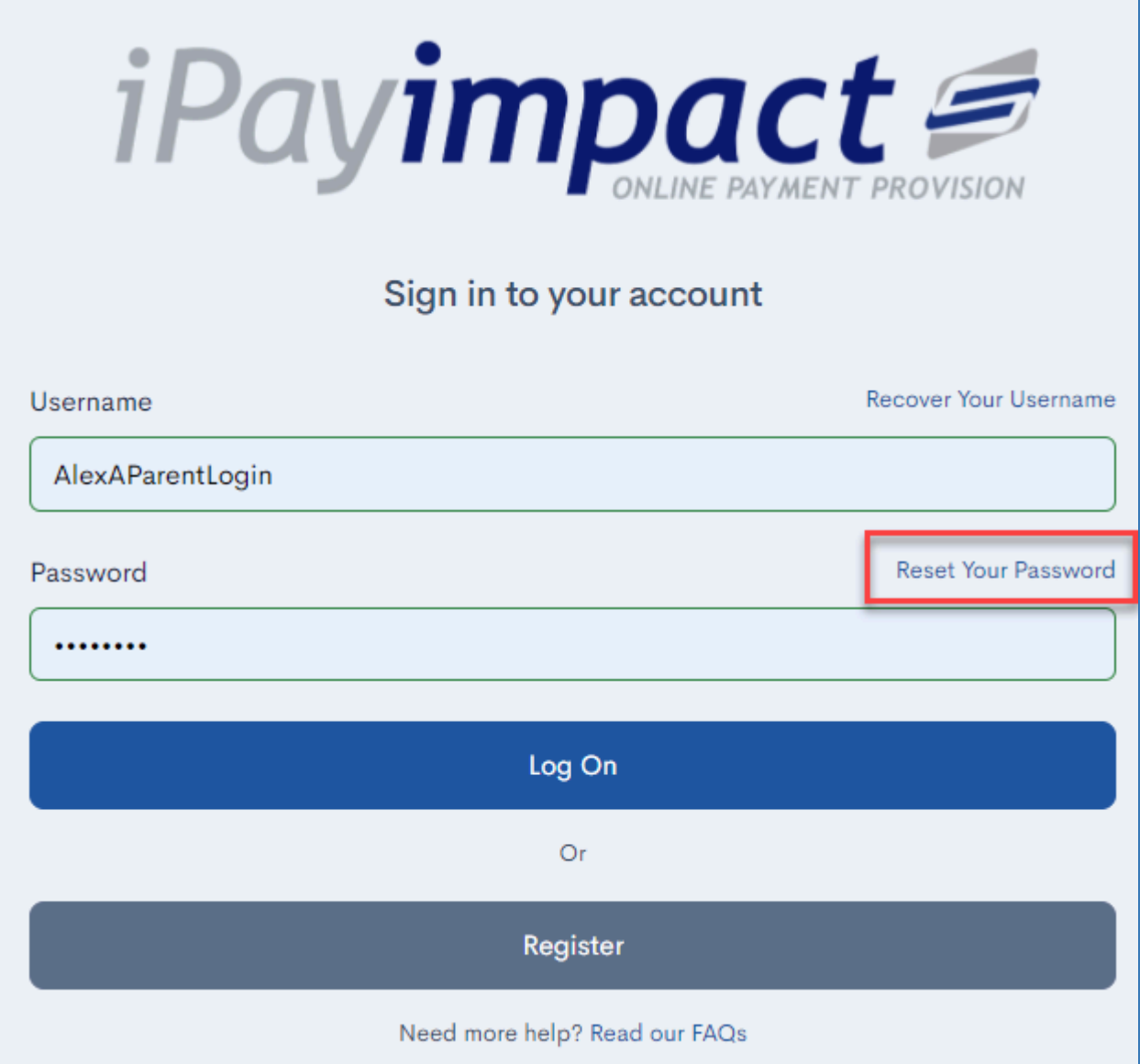

2. On the next screen, enter your username and email address then press **Reset Password**

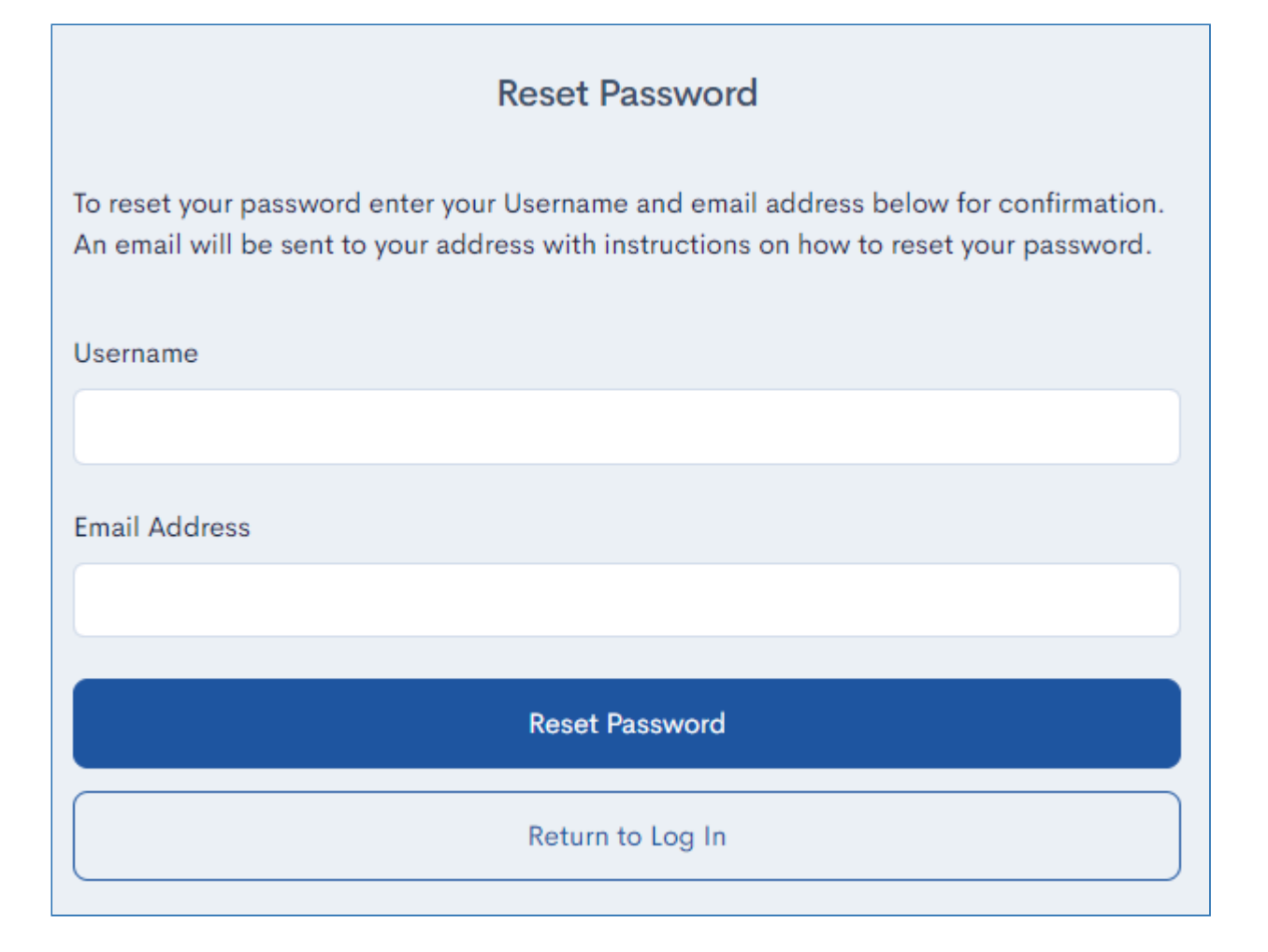

If you do not know your Username, skip ahead to the section below and then return to this point when you know it.

3. If the username and email address you entered are correct, an email will be sent to you. Open your email and click on the link provided

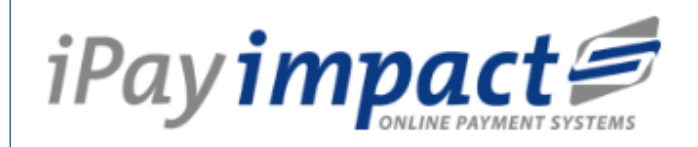

Please click on the link below to reset your password for iPayimpact.

http://www.ipayimpact.co.uk/Account/ResetPassword?activationKey=js6yWhCUcfyow5Eg

If you cannot click on the link above, copy and paste it into the address bar of your web browser.

4. A new webpage will be opened. Enter a new password and confirm it. Press **Change Password** to complete the process.

 $\Box$ 

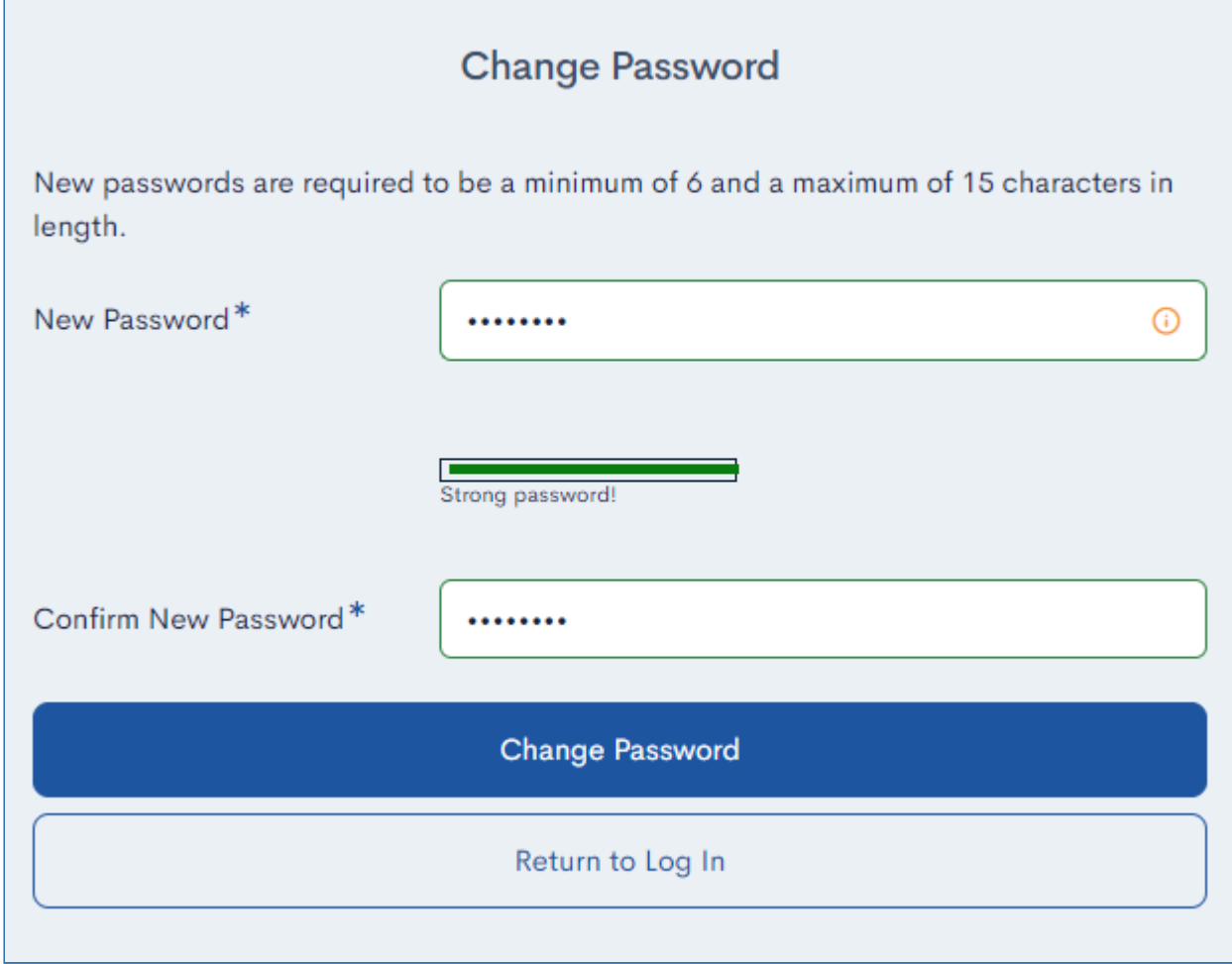

5. If successful, your password will be changed. Press **Login** and complete the login process detailed in the ['Getting started'](#page-4-1) section.

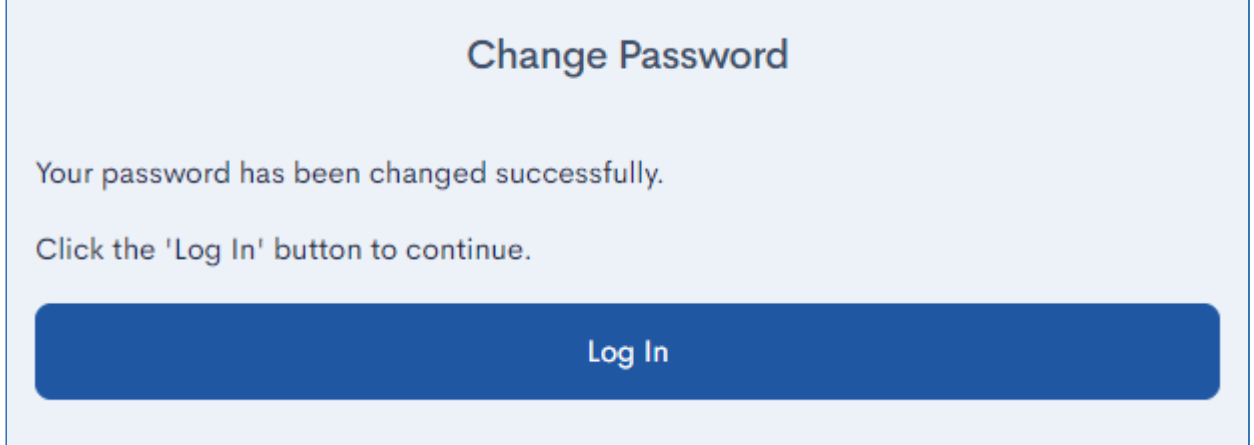

### Forgotten username

If you do not know your username, you will need to complete the recovery process. If successful, this process will email your username to you.

- 1. On the login screen, press the **Recover Your Username** button.
- 2. On the next screen, enter the email address that is registered with iPay.

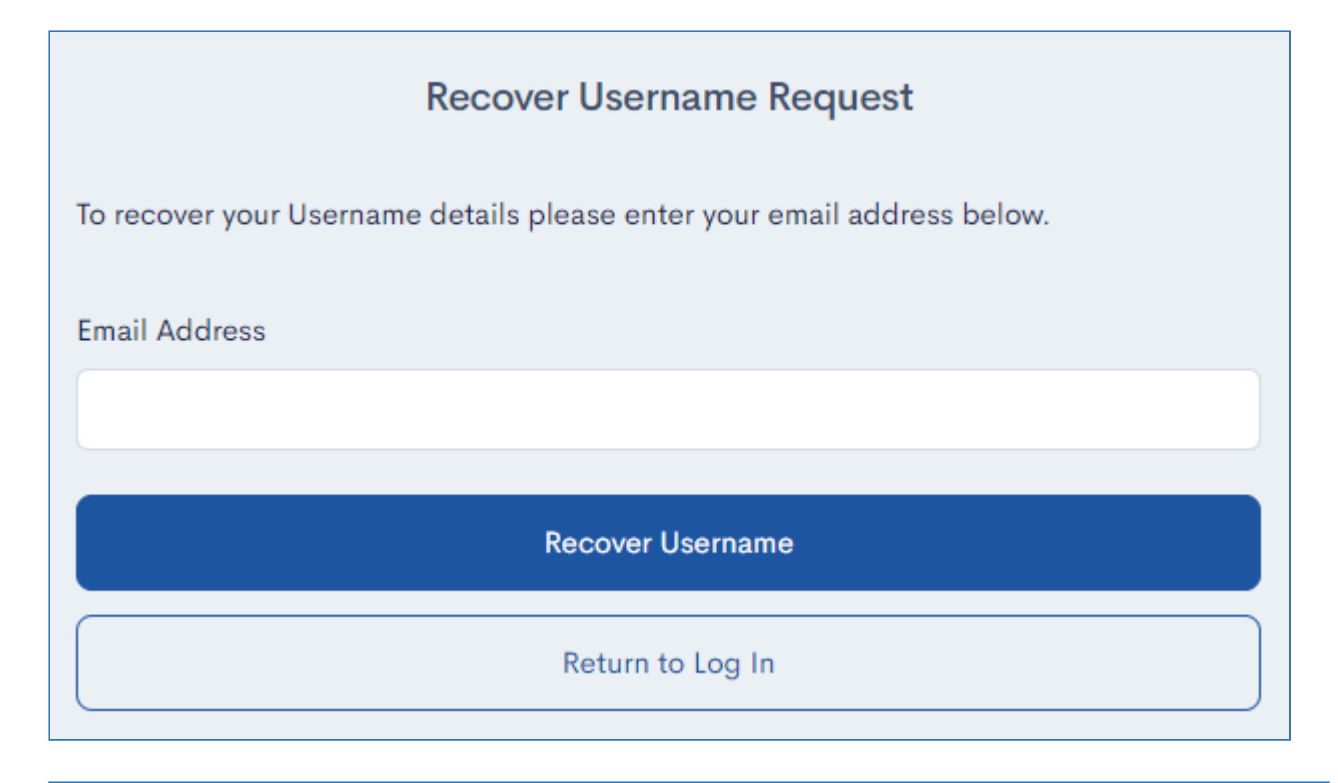

If you cannot remember which email address you used or you are no longer able to access that email, speak to your system administrator.

3. Open your email, your username(s) will be listed.

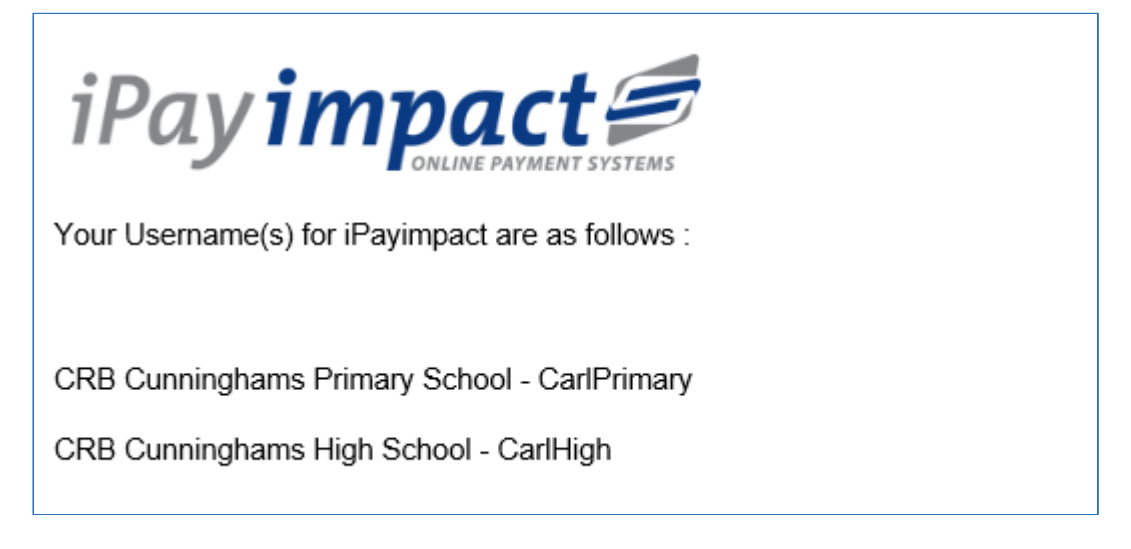

You may have multiple usernames if you are also a parent of a student that attends a school that uses iPayimpact.

4. Press **Home** to return to the login screen and complete the login process detailed in the ['Getting](#page-4-1) [started'](#page-4-1) section.

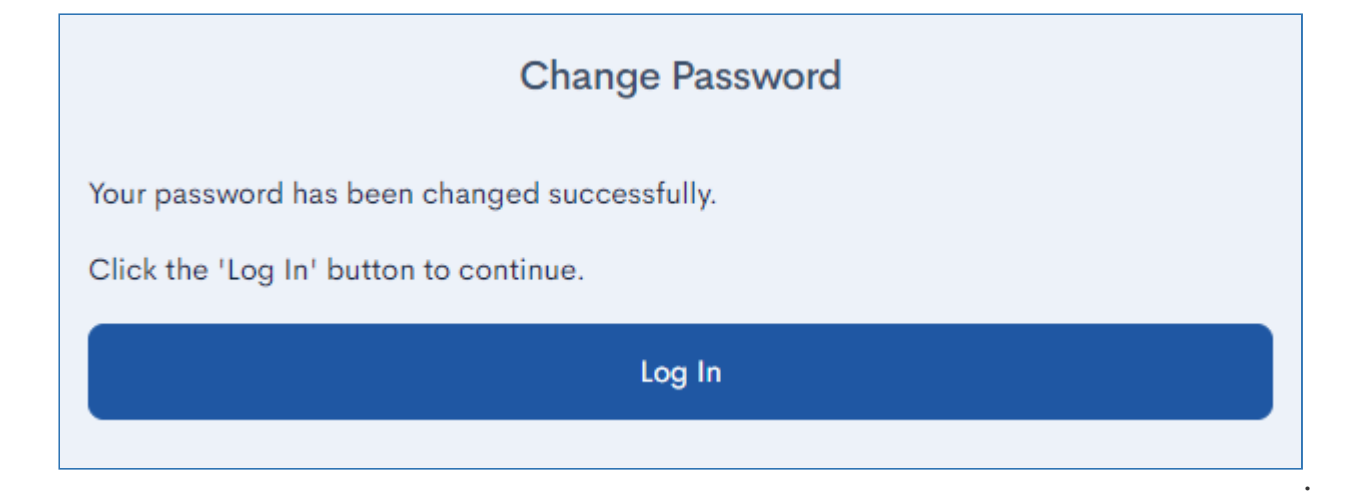

<span id="page-10-0"></span>The most common reason to access the Fusion Online portal is to manage your user's accounts. The Users functionality is accessed via **Fusion Online** > **Users** from the navigation menu. The number of items available to you in the menu will vary depending on your login type and which iPayimpact features are enabled for your school.

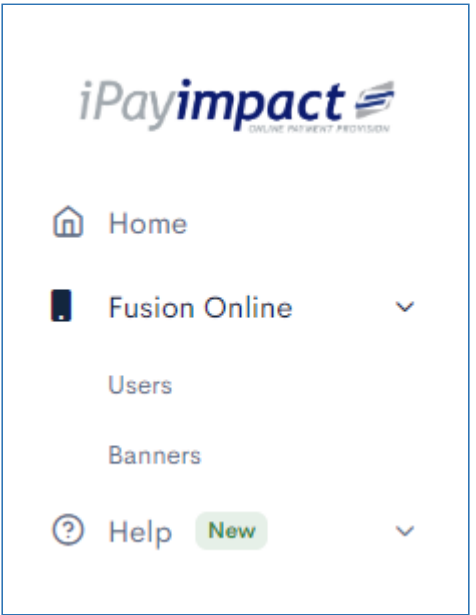

From within here, you can Export user details (including the onboarding keys), manually activate/deactivate accounts, change a user's email address, and sign them out of the app in scenarios where they have lost their mobile or had it stolen.

**Please note:** All user accounts and account details are fed directly from the cashless system. This poll happens automatically every hour.

### **Overview**

î

When accessing the Users screen, you will be presented with a list of all of your preorder user accounts

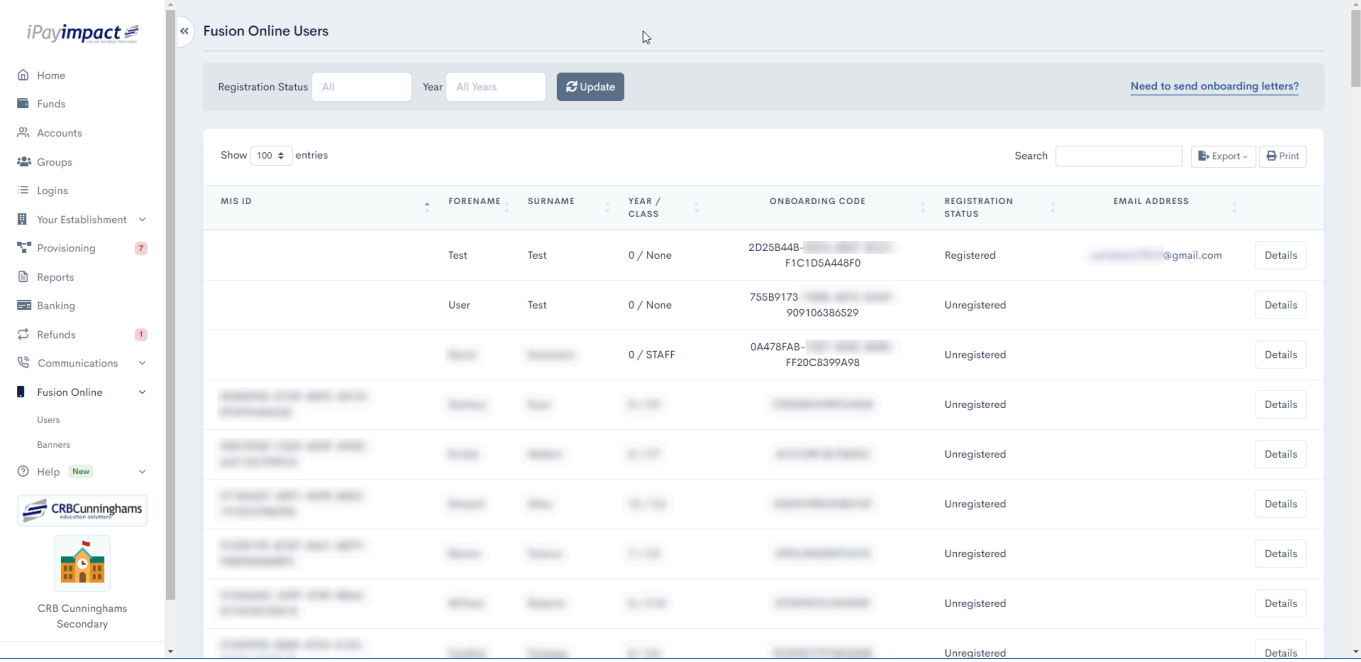

The list contains the following information:

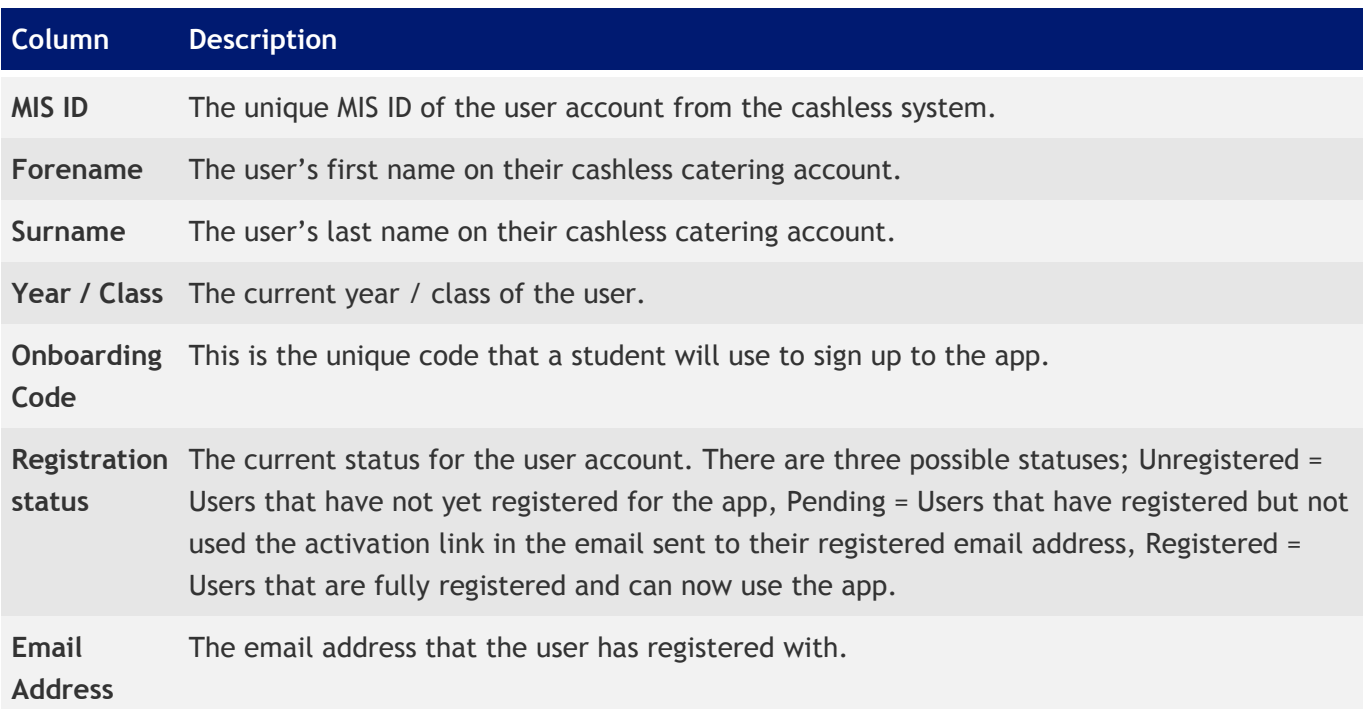

# <span id="page-12-1"></span><span id="page-12-0"></span>Filtering the users list

When accessing the Users screen, by default, all users within the system are presented in the table. To make the management of users easier, a filter can be applied to only display the users that meet the specified criteria.

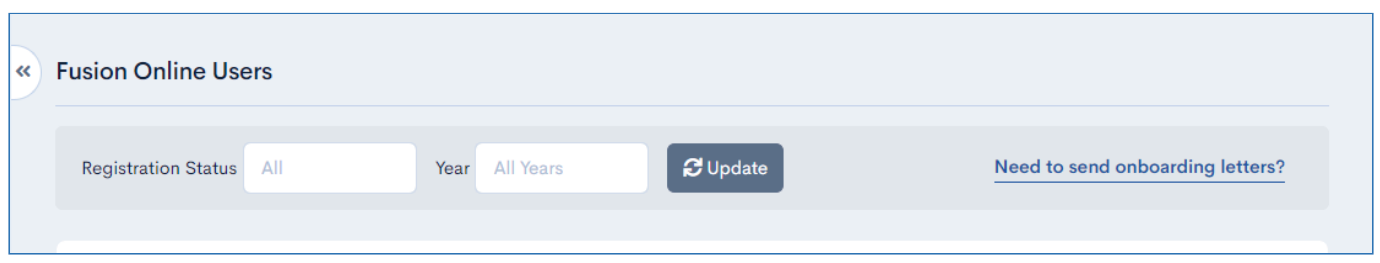

### A filter is made up of two criteria:

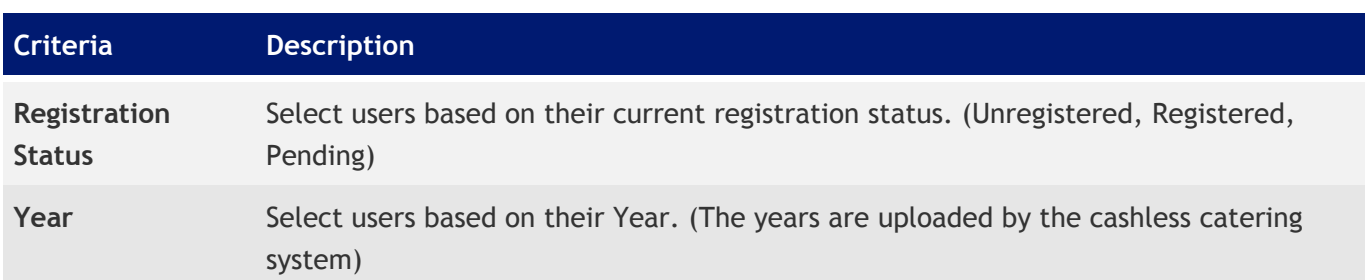

### Applying a filter

- 1. Select the desired criteria using the dropdown menus.
	- a. You are able to select multiple values from each filter. For example, you may wish to see all users in year 7 and year 8 at the same time.

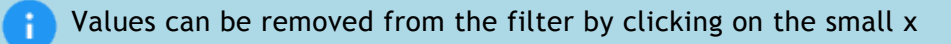

2. Press the **Update** button.

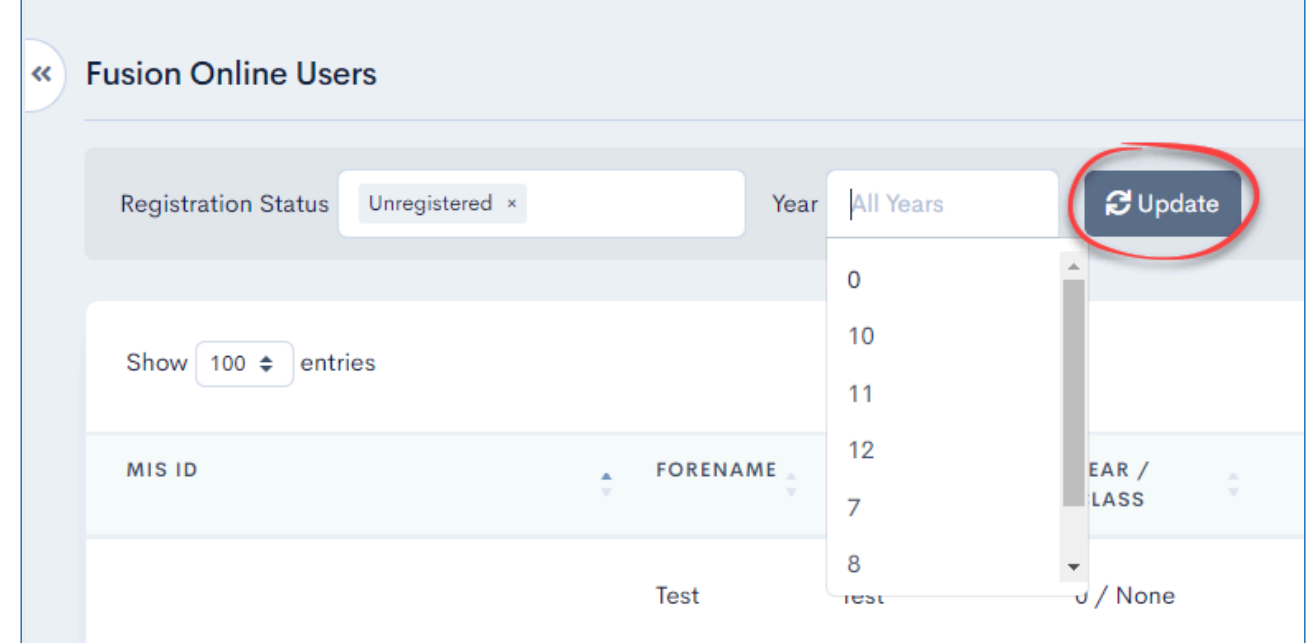

### Searching for a user

Additionally to applying filters, you can also search by entering text into the search field. This search will then search for any users within the applied filter that have this text in any of the fields in the table, not just their name. This means that you can also search by MIS ID, onboarding code, or email address.

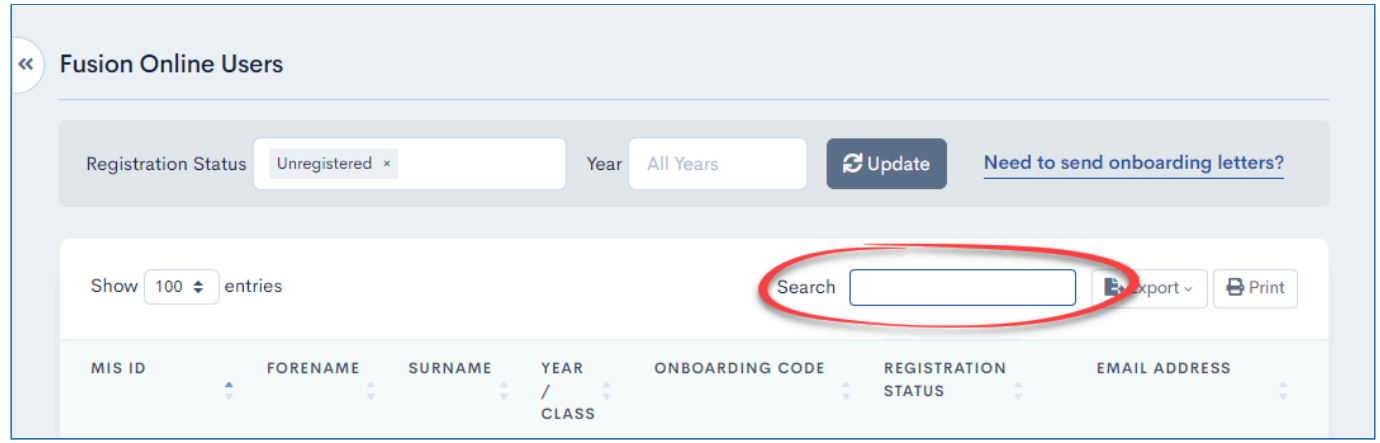

÷

## <span id="page-14-0"></span>Onboarding letters

Before a user can use the Fusion Mobile app or website, they need to create an account and in order to create an account, they need their unique onboarding code. This code can be distributed as you see fit, but to assist in the distribution of this code and other relevant information which the user may find useful, you are able to export the user information as a .csv from the user's screen and then mail merge it with a Microsoft Word (.docx) document.

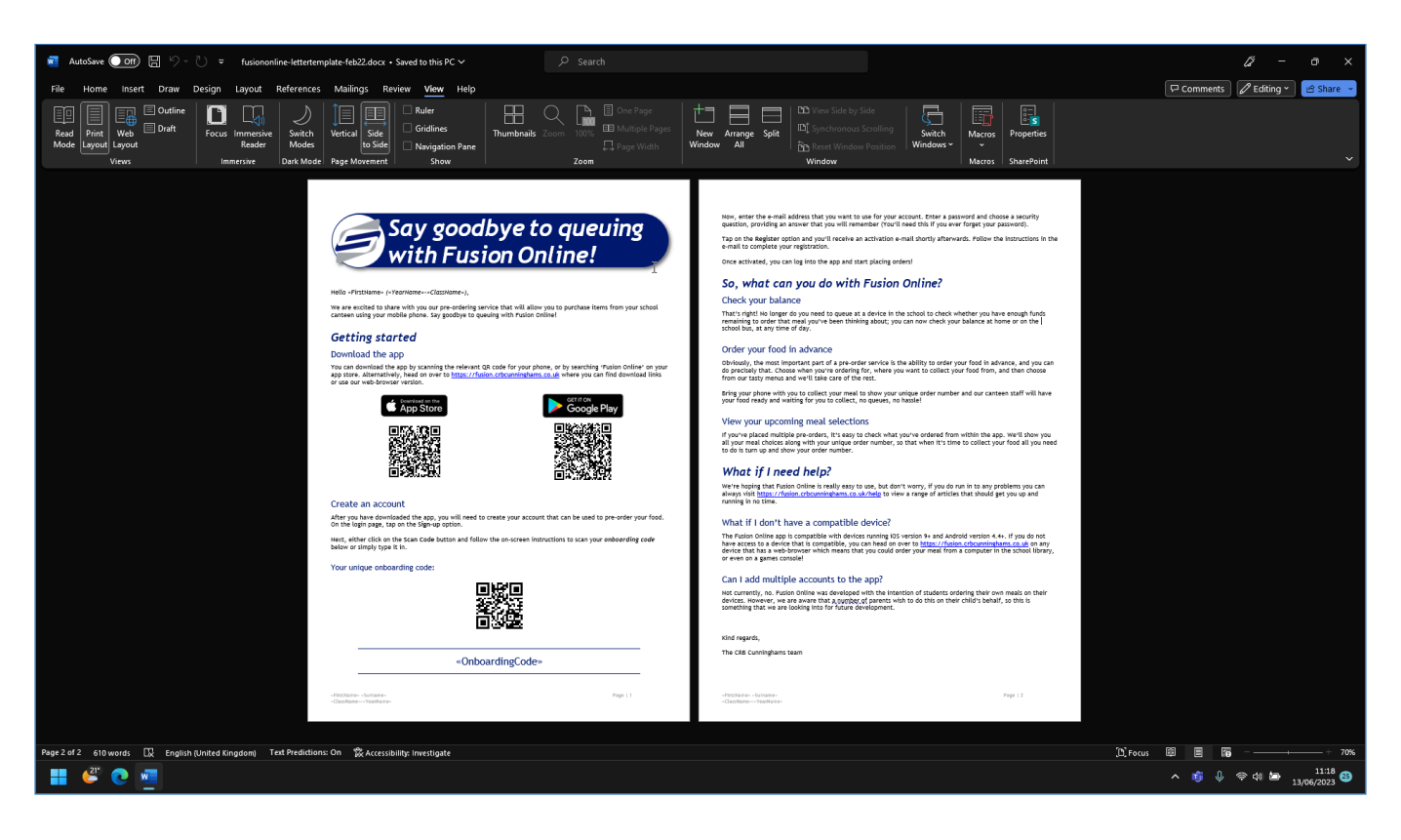

CRB Cunninghams provide a template that you can use. This template can be edited as required. The latest template file can be downloaded by clicking on the following link: [Download](https://cdn.manula.com/user/10146/docs/fusiononline-lettertemplate-feb22.docx) [Onboarding Letter Template](https://cdn.manula.com/user/10146/docs/fusiononline-lettertemplate-feb22.docx)

If you edit the template, be careful to not edit the merge fields (Example:<< FirstName >>).

### <span id="page-15-0"></span>Exporting user data

Before you can create the letters you will need to export the user data from Fusion Online as a .csv file. This file is used to create a mail merge with the template document provided. Additionally, you can download the data as a excel file (or even a .pdf) and use as required.

Once downloaded, the data can be edited within Microsoft Excel if required, but be careful not to edit or delete the column headers.

To download this data:

- 1. If required, apply a filter, for example, you'll likely only want users that are currently unregistered (See the ['Filtering the users list](#page-12-1)' section for information on creating filters if required.).
- 2. Press the **Export** button and select the **CSV** option.

![](_page_15_Picture_76.jpeg)

3. The file will be downloaded with a filename of 'Welcome to iPayimpact.csv'.

![](_page_15_Picture_77.jpeg)

### <span id="page-17-0"></span>Creating onboarding letters

After the required data has been downloaded, this can be easily merged with the letter template to create the onboarding letters which can be handed to the users.

CRB Cunninghams provide a template that you can use. This template can be edited as required. The latest template file can be downloading by clicking on the following link: [Download](https://cdn.manula.com/user/10146/docs/fusiononline-lettertemplate-feb22.docx) [Onboarding Letter Template](https://cdn.manula.com/user/10146/docs/fusiononline-lettertemplate-feb22.docx)

If you edit the template, be careful to not edit the merge fields (Example:<< FirstName >>).

- 1. Open the letter template in Microsoft Word.
- 2. Select the 'Mailings' tab and press **Select Recipients** > **Use an Existing List…**

![](_page_17_Picture_118.jpeg)

3. Browse and select the download UsersExport file (created in the previous section)

![](_page_17_Picture_10.jpeg)

a. If asked, ensure that 'Other encoding' and 'Unicode (UTF-8)' is selected and press **OK**.

![](_page_18_Picture_77.jpeg)

4. At this point, the merge should be complete. You can preview the letters by toggling the **Preview Results** option to on and then using the forwards/backwards arrows to flick through the letters. You should notice the relevant details changing as you navigate.

![](_page_18_Picture_4.jpeg)

5. To print the documents, within the 'Mailings' tab, press **Finish & Merge** > **Print Documents…**

![](_page_18_Picture_6.jpeg)

6. If you wish to print all the letters, leave 'All' selected to print all letters and press **OK**. Additionally, you may wish to print a few letters at a time, you can achieve this by just printing the current record, or entering values in the 'From' and 'To' sections.

![](_page_19_Picture_22.jpeg)

# <span id="page-20-0"></span>Changing a users email address

Users that have created an account with Fusion Online, may have used an email address that they can no longer access. As a school administrator, you can change the email address for a user so that they can regain control of their account.

![](_page_20_Picture_4.jpeg)

Only accounts that have started the registration process (Status of 'Pending' or 'Registered') can have their email address changed.

1. From within the 'Users' screen, locate the account from the list and press the **Details** button.

| <b>Preorder App Users</b>                |                               |                                   |                                            |                                      |                      |                |
|------------------------------------------|-------------------------------|-----------------------------------|--------------------------------------------|--------------------------------------|----------------------|----------------|
| <b>Registration Status</b><br>Registered | Year<br>$\checkmark$          | <b>Apply Filter</b><br>All $\sim$ | <b>Export Users</b><br><b>Clear Filter</b> |                                      |                      |                |
| MIS ID                                   | <b>ACCOUNT</b><br><b>NAME</b> | YEAR /<br><b>CLASS</b>            | <b>ONBOARDING CODE</b>                     | <b>REGISTRATION</b><br><b>STATUS</b> | <b>EMAIL ADDRESS</b> |                |
| 237FB94A-A2B8-44C9-AB77-<br>C3D6C78E675F | Jennie Allan                  | 0 / None                          | PYA9N5TP3AF4X3A                            | Registered                           |                      | <b>Details</b> |
| 5616C236-B7A0-4B04-9603-<br>37ADF1FCA134 | Lara Allan                    | 0 / None                          | MT1M882R4GXCCPG                            | Registered                           |                      | <b>Details</b> |
| TEST02                                   | Carl Lewis                    | 0 / None                          | Y6J8PVHTIJ9C8IY                            | Registered                           |                      | <b>Details</b> |
|                                          | <b>Test Test</b>              | 0 / None                          | 2D25B44B-EDF4-4B47-8C21-<br>F1C1D5A448F0   | Registered                           |                      | <b>Details</b> |
| 802ED288-E495-4569-A3A9-<br>ODDFBC705BC2 | Leah Allen                    | 7/CI                              | XXNJ55A1QSW0E7A                            | Registered                           |                      | <b>Details</b> |

You can [apply a filter](#page-12-1) to make locating the account easier.

2. From within the User Details screen for the user, press the **Change Email Address** button.

![](_page_20_Picture_82.jpeg)

3. Enter and confirm the new email address to be used and press **Change Email Address** once done.

![](_page_21_Picture_22.jpeg)

### <span id="page-22-0"></span>Activating / Deactivating a user account

After creating an account with Fusion Online, a user is sent an activation email to the email address that they registered. Occasionally the email may not make it to the users inbox (Junk filters etc.) or may have been accidentally deleted. In these scenarios, you may want to activate the account for the user.

Alternatively, you may want to deactivate an account. Deactivating an account will remove the details associated with it and the user will need to start the registration process again from the beginning. The users onboarding key will not change.

### Activating an account

Only accounts that have a Registration Status of 'Pending' can be activated. These are accounts where a user has registered their email address and set a password, but have not clicked the link in the activation email.

1. From within the 'Users' screen, locate the account from the list and press the **Details** button.

![](_page_22_Picture_89.jpeg)

2. From within the User Details screen for the user, press the **Activate User** button.

![](_page_22_Picture_90.jpeg)

3. A prompt will be displayed asking you to confirm that you wish to activate this account. Press **OK**.

![](_page_23_Picture_2.jpeg)

4. The account will be activated and the user can now use the Fusion Mobile app.

### Deactivating an account

Only accounts that have a Registration Status of 'Registered' can be deactivated. These are accounts where a user has completed the registration process including clicking the link in the п activation email.

1. From within the 'Users' screen, locate the account from the list and press the **Details** button.

![](_page_23_Picture_76.jpeg)

2. From within the User Details screen for the user, press the **Activate User** button.

![](_page_23_Picture_77.jpeg)

3. A prompt will be displayed asking you to confirm that you wish to deactivate this account. Pree **OK**.

![](_page_24_Picture_2.jpeg)

4. The account will be deactivated and the user will need to re-register before they can use the Fusion Mobile app.

## <span id="page-25-0"></span>Forcing a user signout

In cases where a user has had a phone lost or stolen, we can force a signout on all devices where the account is currently signed in. This will stop any unauthorised orders from being placed.

Only accounts that have a Registration Status of 'Registered' can be signed out.

1. From within the 'Users' screen, locate the account from the list and press the **Details** button.

![](_page_25_Picture_83.jpeg)

2. From within the User Details screen for the user, press the **Force Signout** button.

![](_page_25_Picture_84.jpeg)

3. A prompt will be displayed asking you to confirm that you wish to force a signout on this account. Press **OK**.

![](_page_25_Picture_10.jpeg)

4. The account will be signed out of the Fusion Mobile app when it is next used.

# <span id="page-26-0"></span>Banners

Banners are displayed to logged in users within the Fusion Mobile app. These banners are designed to convey messages to the app users. For example, a banner can be created to highlight a promotion or to remind users about upcoming school events.

When a banner is pressed, this can take the user to a specified web page for further information.

![](_page_26_Picture_5.jpeg)

Occasionally, CRB Cunninghams may also create banners which are displayed within the app. These will be used to notify users of any service issues and will be displayed before any school created banners.

The Banners functionality is accessed via **Preorder App** > **Banners** from the navigation menu towards the top of the screen.

![](_page_26_Picture_84.jpeg)

# <span id="page-27-1"></span><span id="page-27-0"></span>Creating a new banner

New banners can be created at any time. These will be displayed within the Fusion Mobile app the next time it is launched.

To create a new banner:

1. From within the Banners section, press the **Add Banner** button.

![](_page_27_Picture_49.jpeg)

2. Enter the details for the banner.

![](_page_28_Picture_71.jpeg)

![](_page_28_Picture_72.jpeg)

![](_page_29_Picture_47.jpeg)

3. Press **Save** to finalise. The banner will be created and you will be taken back to the list of banners.

![](_page_29_Picture_48.jpeg)

# <span id="page-30-0"></span>Editing an existing banner

Occasionally, you may want to change what is displayed within an existing banner, To do this:

1. Locate the desired banner and press the **Edit** button next to it.

![](_page_30_Picture_63.jpeg)

- 2. Edit the banners details. See the section on '[Creating a new banner](#page-27-1)' for more information if required.
- 3. Press **Save** to finalise the changes.

# <span id="page-31-0"></span>Deleting a banner

Once a banner is no longer relevant, it can be easily deleted.

![](_page_31_Picture_4.jpeg)

To delete a banner:

1. Locate the desired banner and press the **Delete** button next to it.

![](_page_31_Picture_74.jpeg)

2. A prompt will be displayed asking you to confirm that you wish to delete this banner. Press **OK**.

![](_page_31_Picture_9.jpeg)

3. The banner will be deleted.